# Get started with Zoom

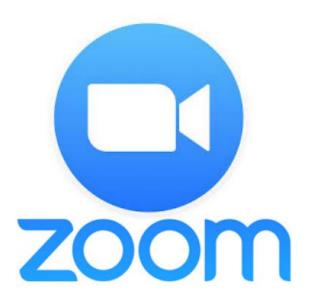

User guide for beginners – Create an account, download and sign/log in.

## Full access account

- As a Malmö University student you can use a full access account in Zoom. This requires that you have a Malmö University computer identity (more on computer identity)
- A full access account has no restrictions on time usage, number of meetings or participants
- If you already have a free Zoom account that is connected to the same email address, you can merge the two accounts

- Visit <u>mau-se.zoom.us</u>
- Click on "Sign in"

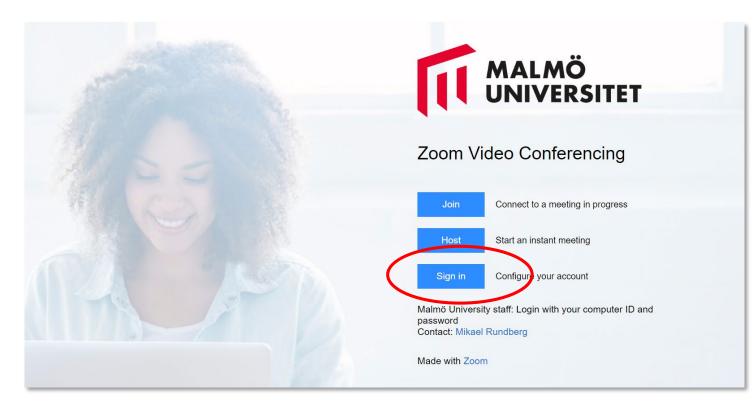

 Use you computer identity to sign in. Your computer identity is the same one that you would use when signing in to the University's computers.

| MALMÖ<br>UNIVERSITET |          |                               |
|----------------------|----------|-------------------------------|
|                      | Datorid  | ]                             |
|                      |          | > Har du glömt ditt lösenord? |
|                      | Lösenord | > In english                  |
|                      |          |                               |
|                      | Logga in |                               |
|                      |          |                               |
|                      |          |                               |
|                      |          |                               |
|                      |          |                               |
|                      |          |                               |

#### Now your full access account is ready to be used!

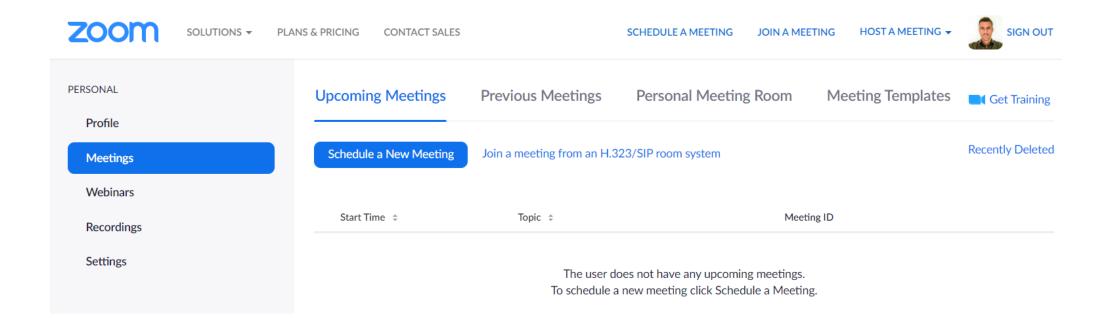

To get the best user experience in Zoom, we recommend that you download the Zoom application to your computer, tablet or smartphone.

Download and install the computer software:

Visit <u>mau-se.zoom.us</u> and click on "Download Client". Follow the instructions for the kind of computer that you use.

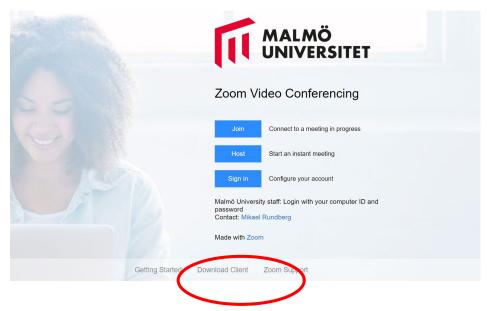

Install the app on your smartphone or tablet:

Visit App Store/Google Play and search for "Zoom"

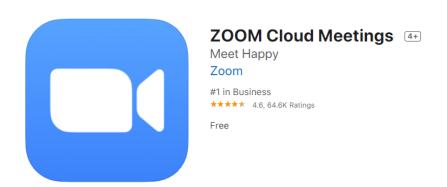

Always sign in with SSO and your computer identity!

In order for your computer/smartphone/tablet to find your Malmö University Zoom account, you need to sign in with your computer identity.

ALWAYS look for an **SSO alternative** when you sign in.

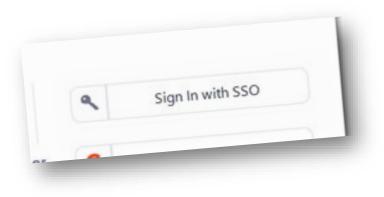

What is SSO?

*Single sign-on, SSO,* allows you to use your computer identity to simultaneously sign in to all the different MAU-systems that are connected to the service. The advantage is that you only need one sign/log in username and password (your MAU computer identity) for all the different MAU systems.

### How to sign in with SSO on your computer

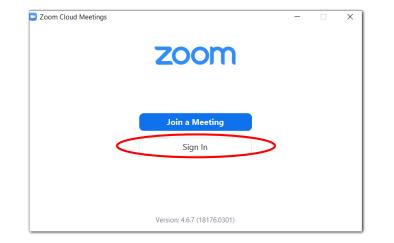

| Enter your email    |         | <  | ٩ | Sign In with SSO      |
|---------------------|---------|----|---|-----------------------|
| Enter your password | Forgot? | or | G | Sign In with Google   |
| Keep me signed in   | Sign In |    | f | Sign In with Facebook |

| Zoom Cloud Mee | etings                           | _        | × |
|----------------|----------------------------------|----------|---|
|                | Sign In with SSO                 |          |   |
|                | Company Domain<br>mau-se         | .zoom.us |   |
|                | I do not know the company domain | Continue |   |
|                |                                  |          |   |
| < Back         |                                  |          |   |

# How to sign in with SSO on your smartphone or tablet

| ĝ<br>Start a Meeting<br>Start or join a video meeting on the<br>go |  |
|--------------------------------------------------------------------|--|
|                                                                    |  |
| • • •                                                              |  |
| Join a Meeting                                                     |  |
| Sign Up Sign In                                                    |  |
|                                                                    |  |

| Password         |   |
|------------------|---|
|                  |   |
| Sign In          |   |
| Forgot password? |   |
| SSO              | > |
| Ġ Google         | > |
| f Facebook       | > |

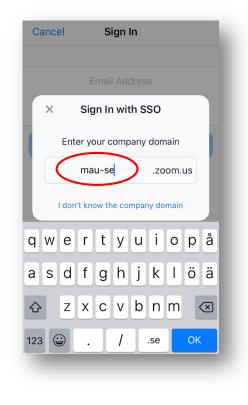

User guides and short film tutorials on how to use Zoom can be found at <u>support.zoom.us</u>